# How do I sign a DocuSign document?

When someone sends you a DocuSign document for your electronic signature, you first receive an email from DocuSign sent on behalf of the sender.

# Step 1 Review the DocuSign email

Open the email and review the message from the sender. Click **REVIEW DOCUMENT** to begin the signing process.

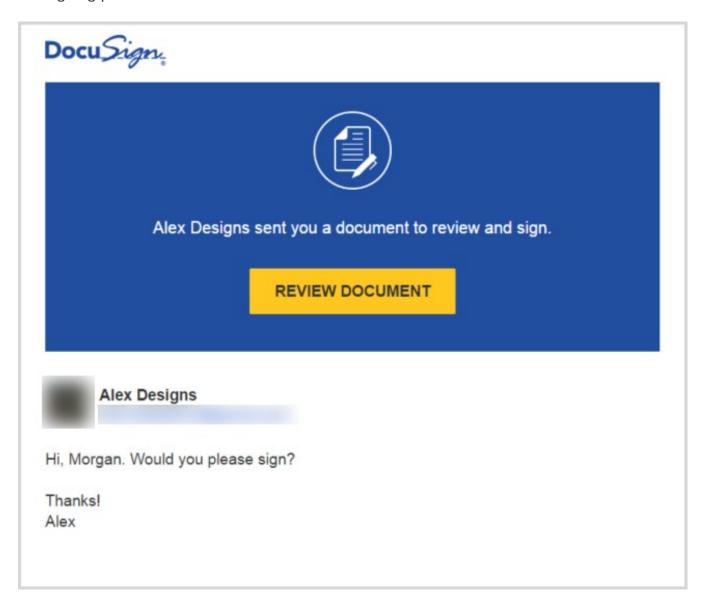

#### Step 2 Agree to sign electronically

Review the consumer disclosure, and select the checkbox I agree to use Electronic Records and Signatures. Click CONTINUE to begin the signing process.

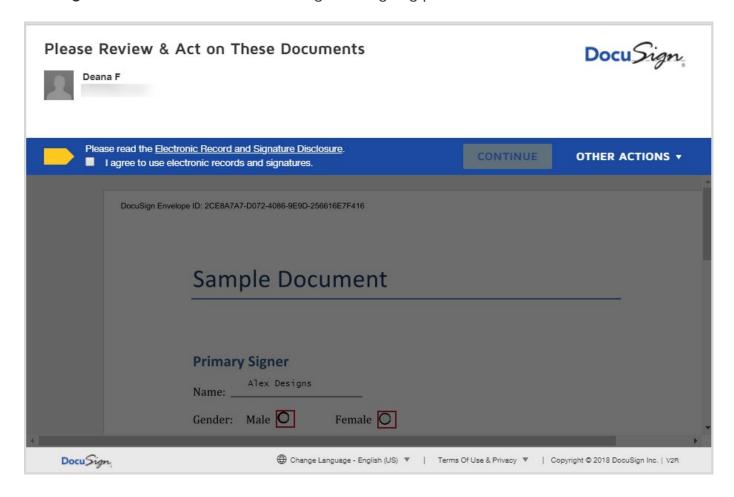

Important! To view and sign the documents, you must agree to conduct business electronically.

#### Step 3 Start the signing process

Click the **START** tag on the left to begin the signing process.

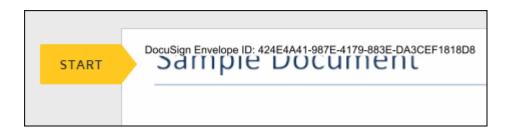

You are taken to the first tag requiring your action.

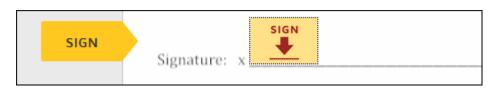

Click the SIGN tag. You are asked to Adopt Your Signature.

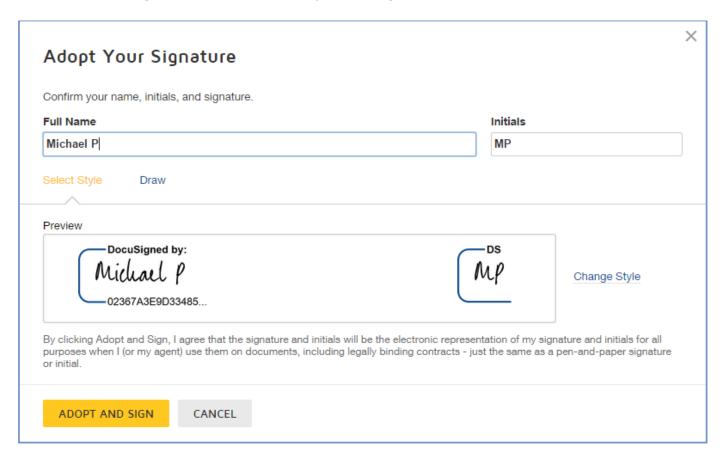

### Step 4 Verify your name

Verify that your name and initials are correct. If not, change them as needed.

#### Step 5 Adopt a signature

Do one of the following:

- Accept the default signature and initial style, and go to the next step.
- Click **Change Style**, and select a different signature option.
- Click **Draw.** Draw your signature/initials using a mouse, or your finger or a stylus on a touchscreen.

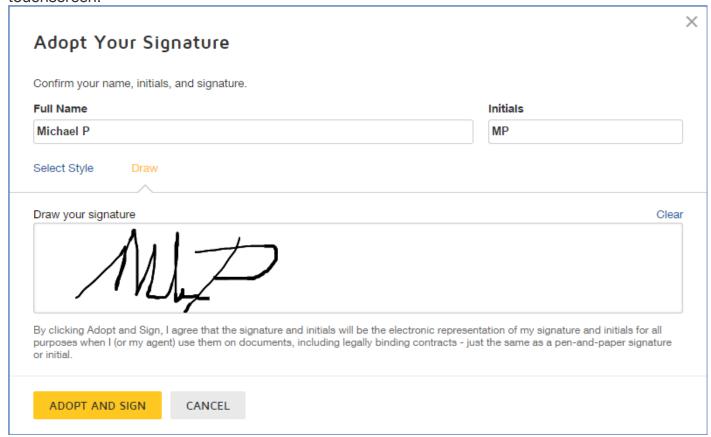

## Step 6 Save your signature

Click **ADOPT AND SIGN** to adopt and save your signature information and return to the document.

### Step 7 Confirm signing

When you finish clicking all signature tags in the document, confirm signing by clicking FINISH.

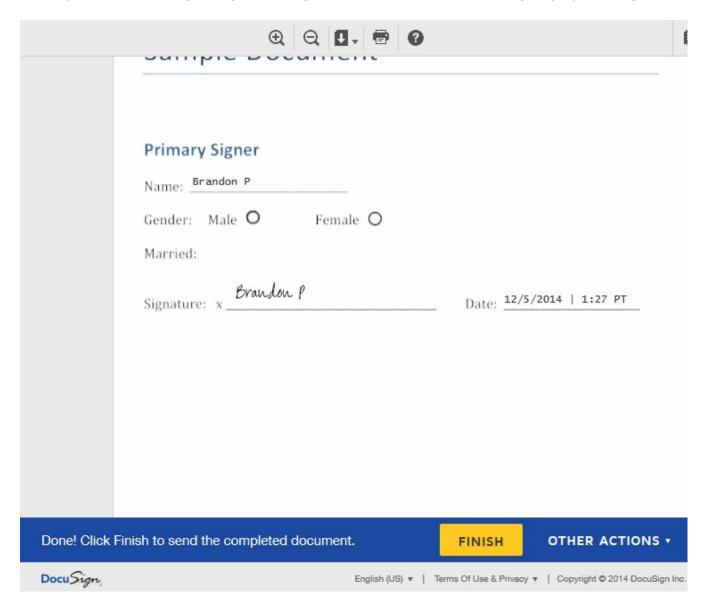

A message appears stating that you have completed your document. You can now download a PDF copy or print a copy of the document. The sender receives an email with the signed document attached, and the signed document appears in their DocuSign account.